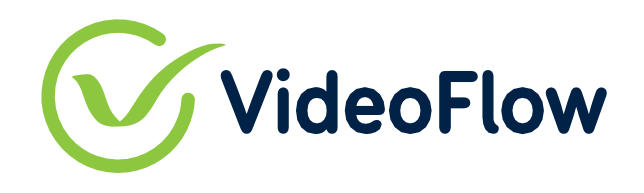

**Broadcast With CONFIDENCE.**

# **Technical Guide for Deployment**

# **Installing DVP/DVG using on VMWare vSphere**

# **with Combo Installer ISO**

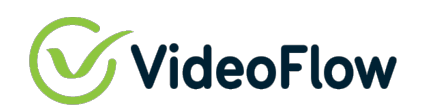

## 1 SCOPE AND PREREQUISITES

This document provides a guide to installing the VideoFlow software on VMware vSphere Virtual machines using vCenter. If using vSphere/ESXi instead of vCenter, some user adaptations to the provided instructions may be required.

This document assumes that the user has the required vCenter credentials.

The installation process will get the latest version of the DVP or DVG software from VideoFlow's repository, therefore the VM machine must have an the first network adapter connected and configured with access to a VLAN with a DHCP server to provide access to the internet during that time.

#### *Prerequisites:*

- $\checkmark$  All VM network ports in the machine must be connected to the network and have a DHCP server accessible on all of them.
- $\checkmark$  Internet Access
- $\checkmark$  Sufficient VM Host resources
- $\checkmark$  VideoFlow DVG/DCP Combo Installer ISO file downloaded

Recommended Configurations – Up to 80Mbps of Protected Steam Capacity

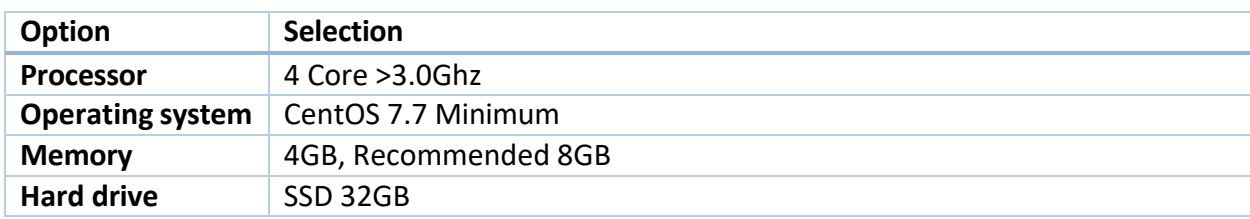

#### Recommended Configurations – Up to 200Mbps of Protected Steam Capacity

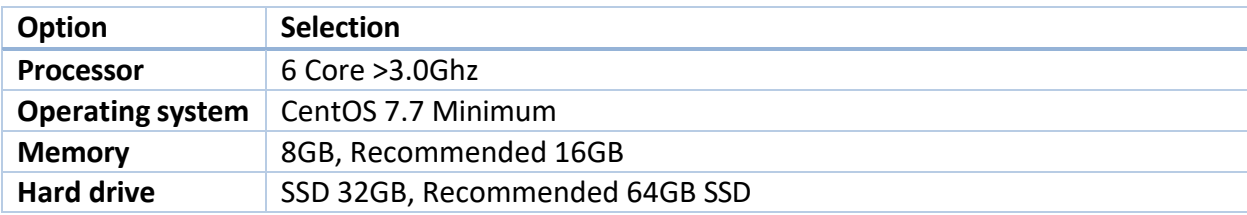

#### Recommended Configurations – Up to 500Mbps of Protected Steam Capacity

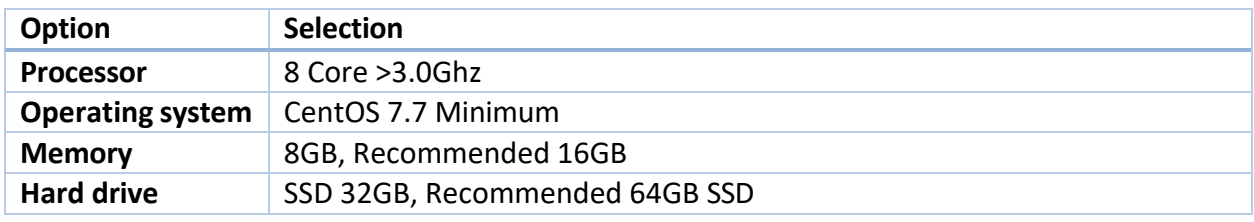

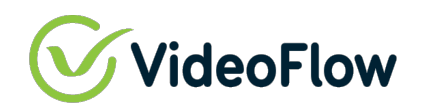

## 2 OBTAIN THE LATEST VIDEOFLOW COMBO INSTALLER

You can find an image file of the installation on our FTP server.

#### **FTP Download (Permanent Repository)**

User can open a Windows FTP application like FileZilla and download the ISO manually with the following parameters:

FTP Username: image@video-flow.com

FTP Password: nhtfvf75ym9p84b

FTP server: ftp.video-flow.com

FTP & explicit FTPS port: 21

FTP name to download: VF-combo-CentOS-7-x86\_64-NetInstall-1804.iso

#### **Browser Download (Temporary Link)**

https://mswlab-my.sharepoint.com/:u:/p/mikewells/Ed1tQc8aH9RDlPWs1\_CjyqgBmhWufBKjAz-Hqw9jGPdzqw?e=fo3aIU

When download is complete, upload the VF-combo-CentOS-7-x86\_64-NetInstall-1804.iso to a vSphere Datastore

*Note: This install requires DHCP and Internet access for the initial installation.*

*VM Guest needs access to http://repo.videoflow1.com*

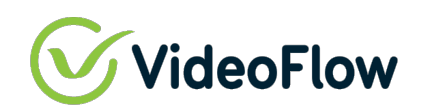

# **3 TARGET VM GUEST PREPARATION STEPS**

#### Create a New Virtual Machine

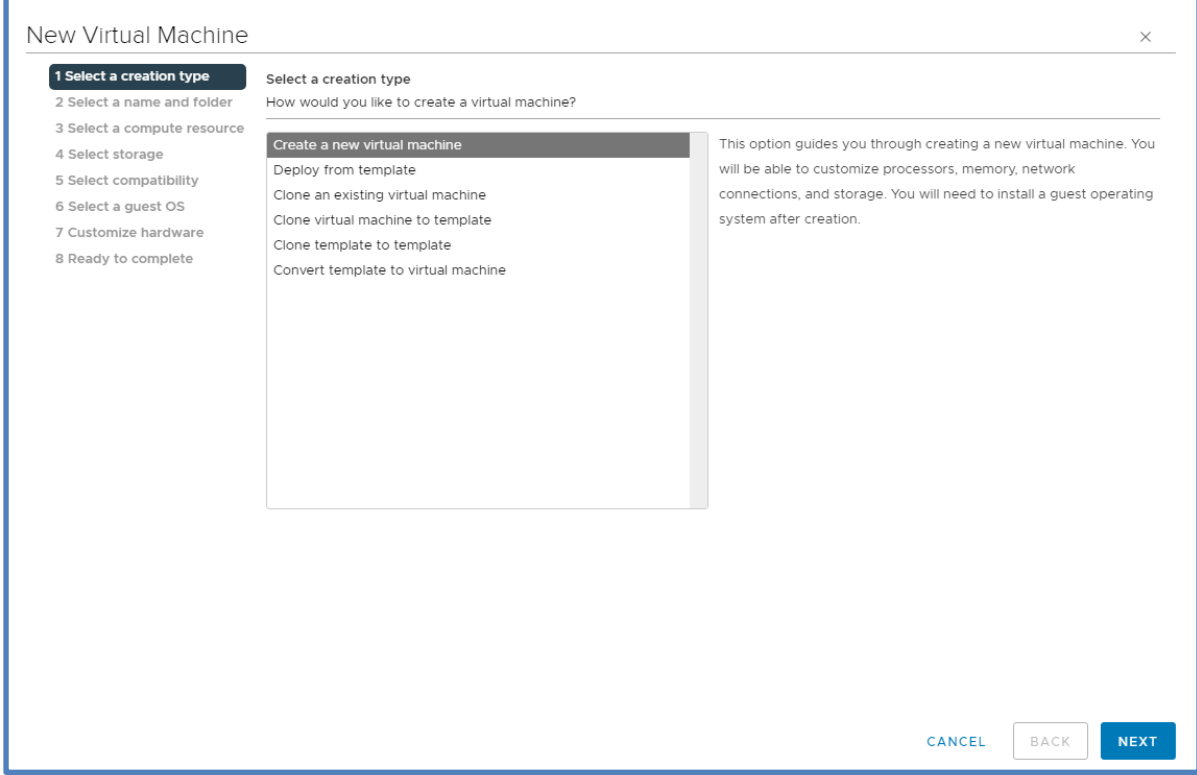

#### Select the Appropriate Folder

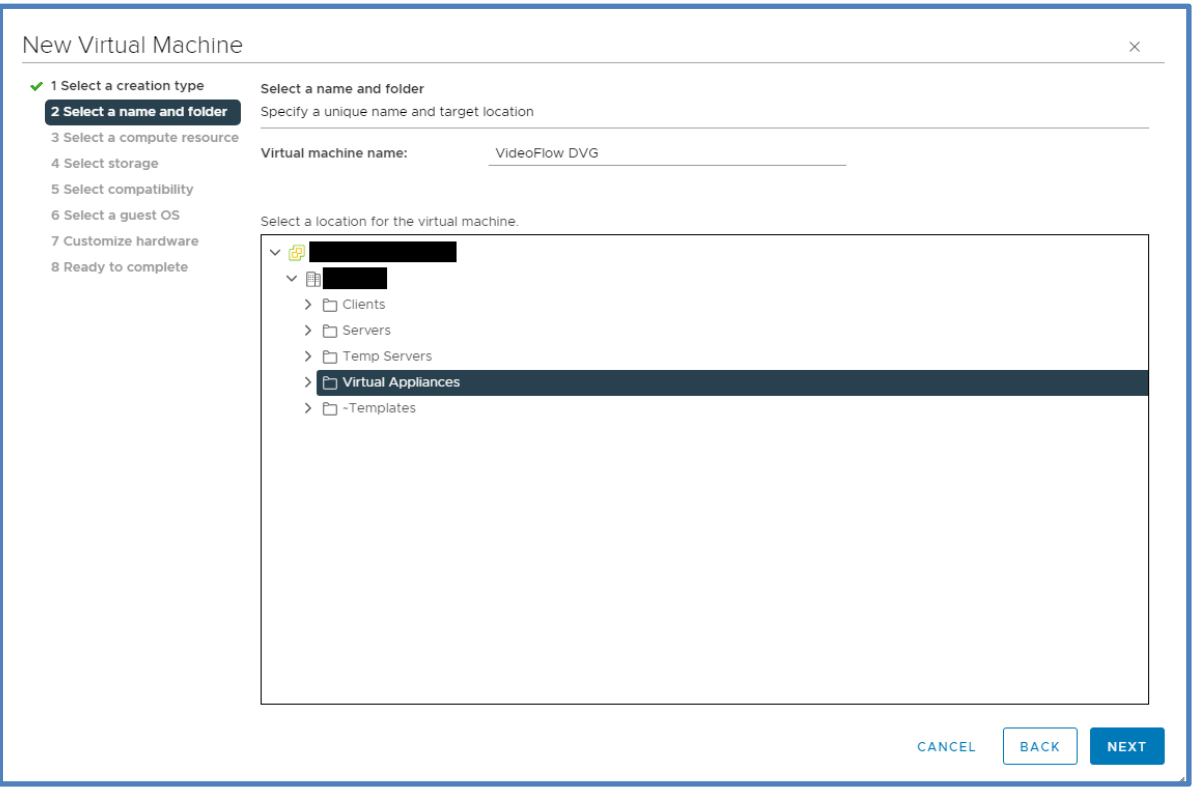

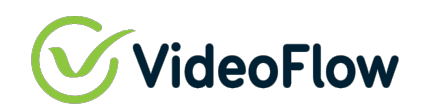

Select the Cluster or Host on which the Guest Will Reside

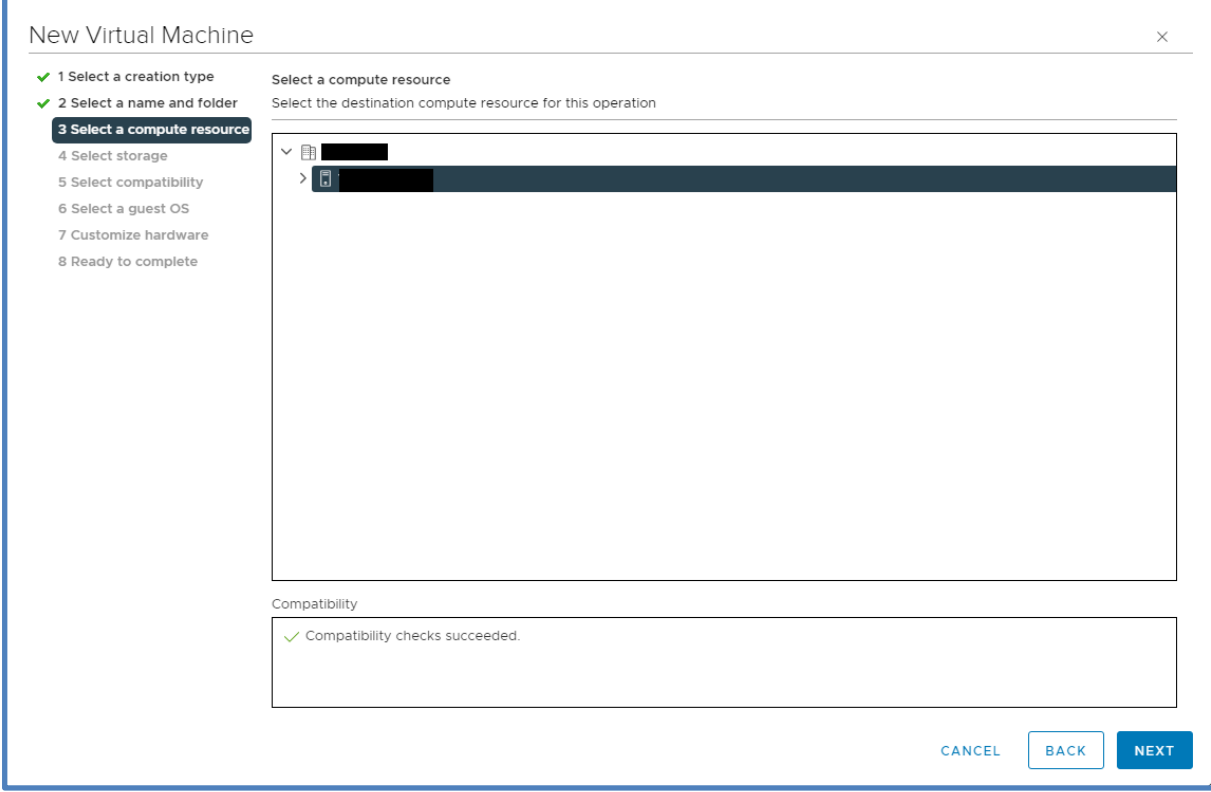

#### Select the Datastore

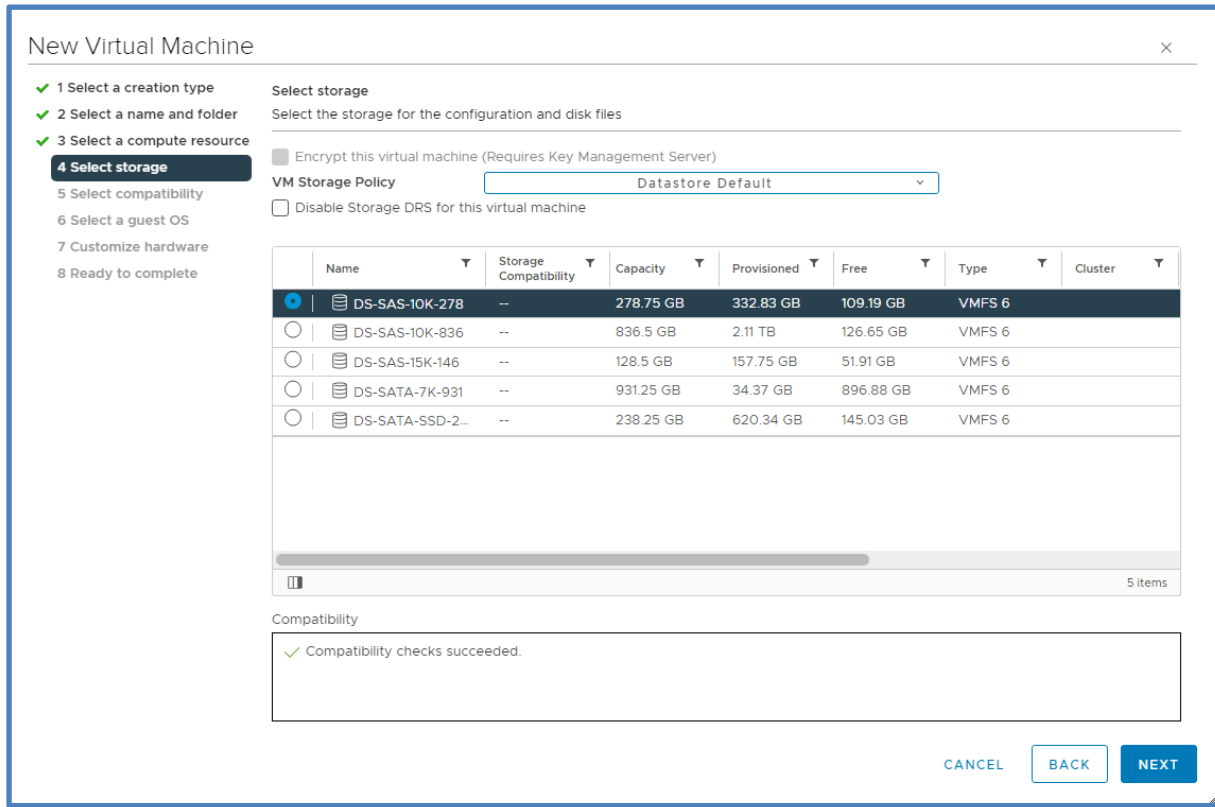

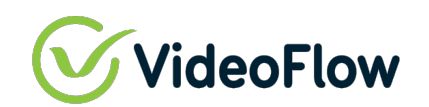

### Select the Default Compatibility

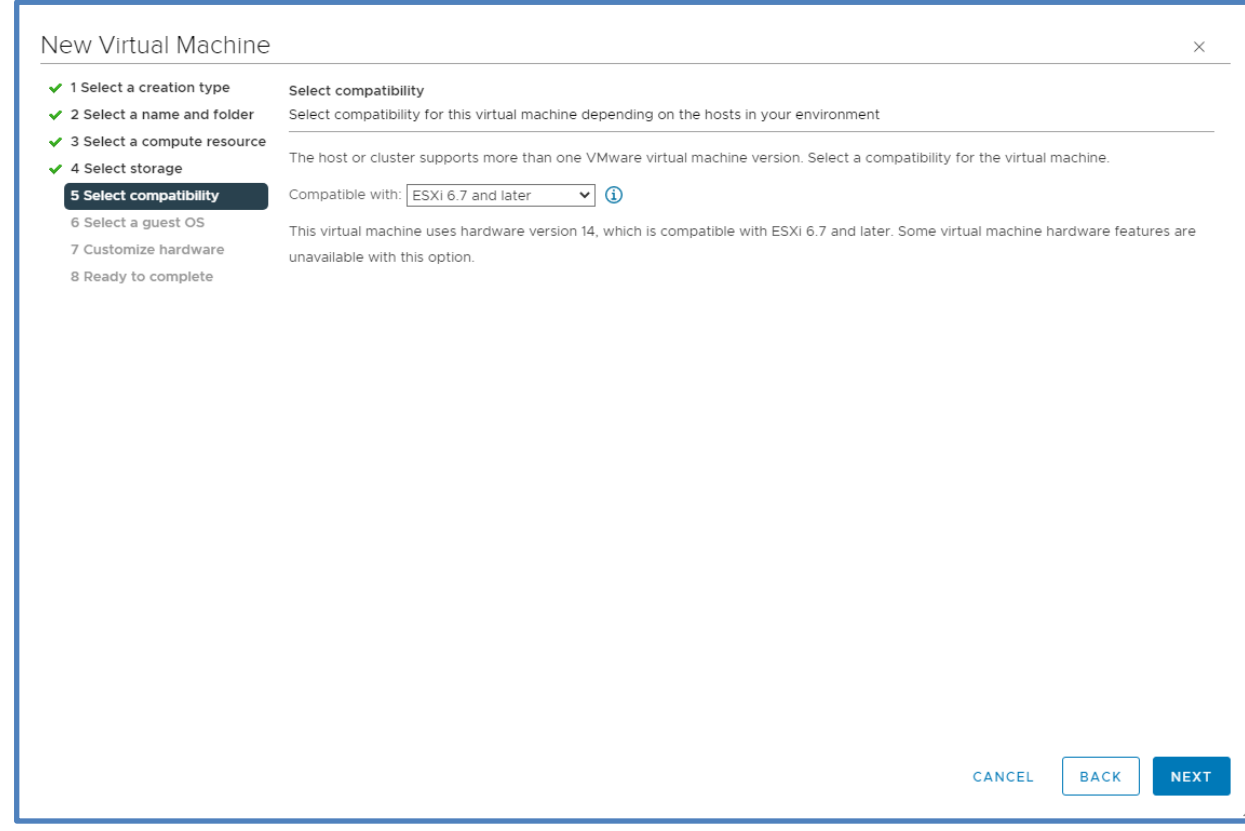

#### Select the Guest OS

#### Guest OS Family: Linux Guest OS Version: CentOS 7 (64-bit)

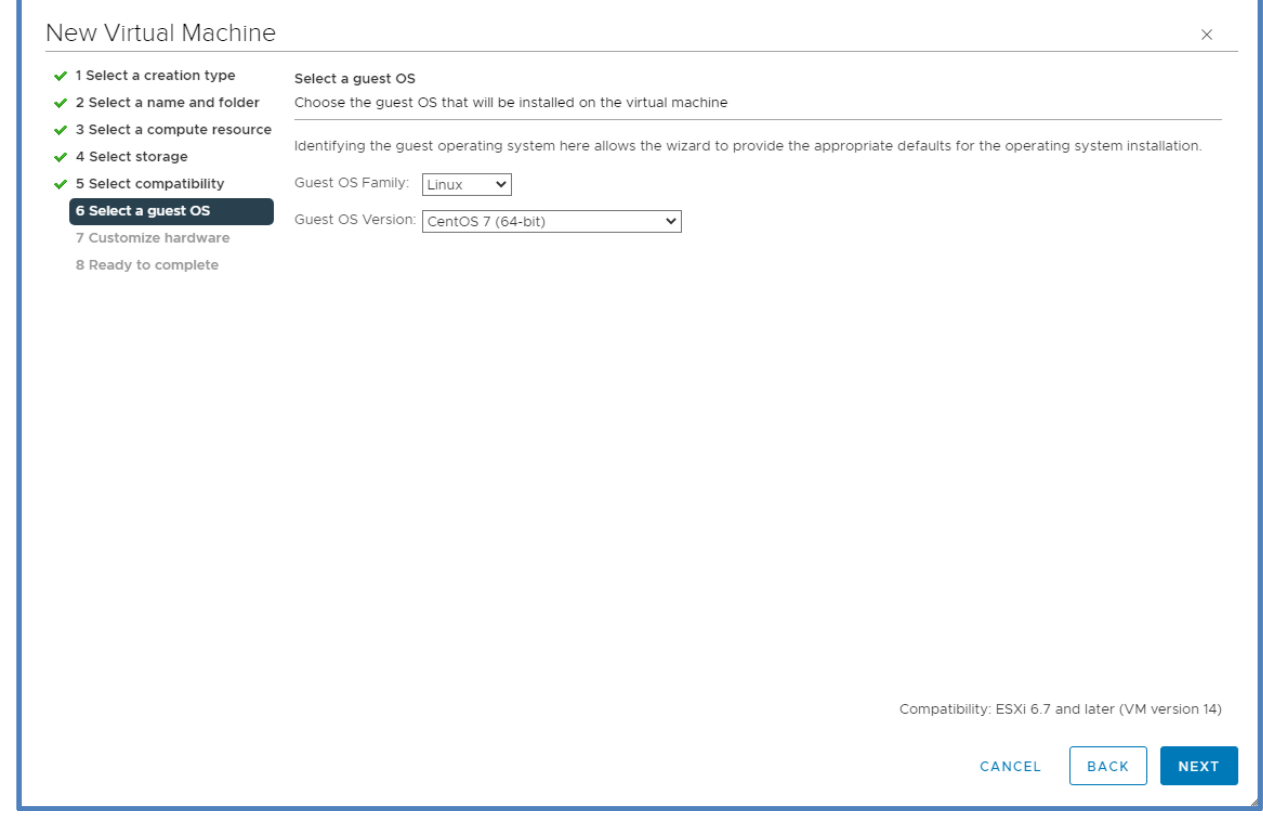

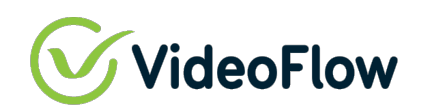

Customize Virtual Hardware Requirements per Application Requirement Guidelines

CPU: 4 – 8 cores as required

Memory: 4GB -16GB as required

Hard Disk: 16GB – 64GB as required (Thin or Thick Provisioned)

SCSI Controller: VMware Paravirtual

NICs: 6 VMXNet3

CD/DVD: Connect to VF-combo-CentOS-7-x86\_64-NetInstall-1804.iso

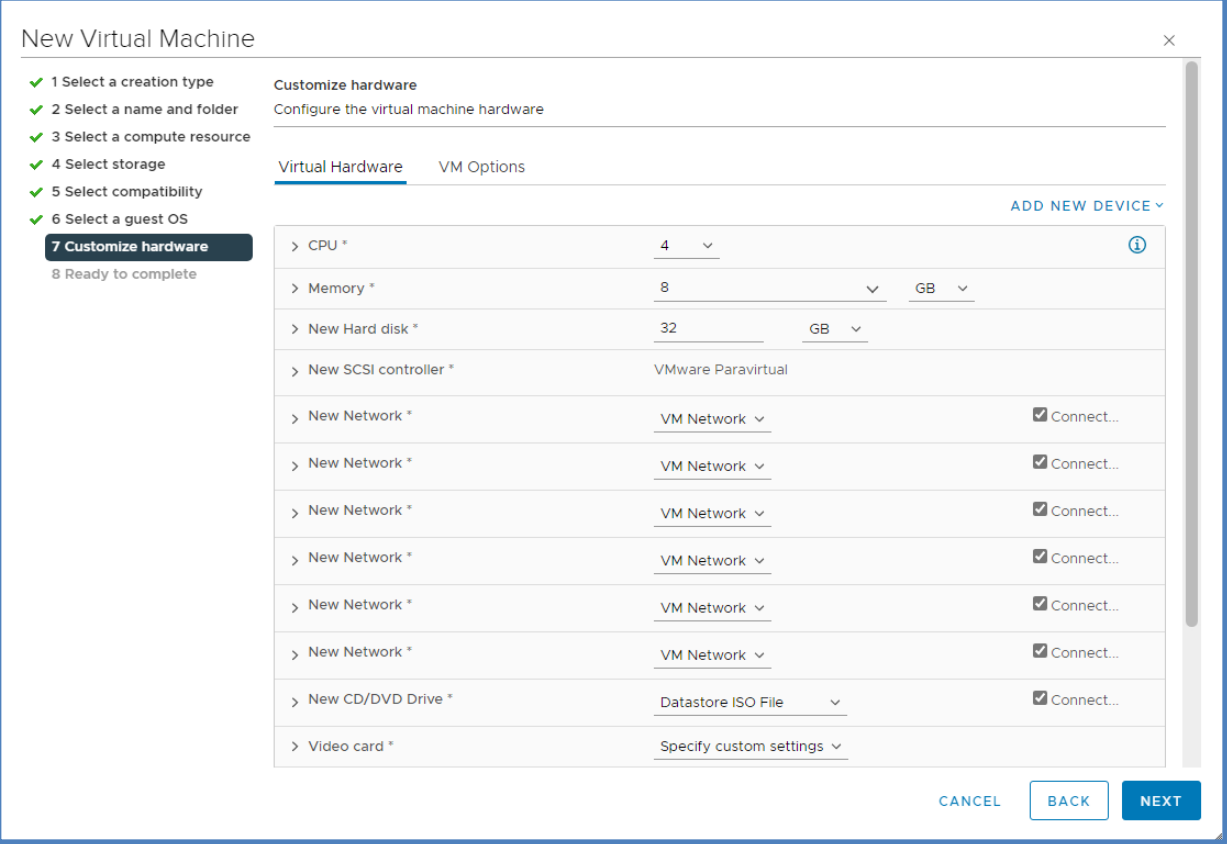

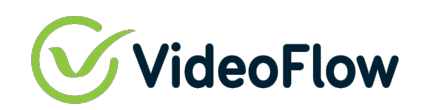

## **4 TARGET VM GUEST INSTALLATION STEPS**

Using the cursor keys, select the "Test this Media and install CentOS 7" option and press 'Enter'

*During the install, the installer will download required components, and this may take a while depending on available bandwidth.*

Cent<sub>0</sub>S<sub>7</sub>

Install dug Install dup100 Install dug - serial console Install dup100 - serial console Test this media & install CentOS 7

Troubleshoot ing Press Tab for full configuration options on menu items.

 $\rightarrow$ 

Automatic boot in 53 seconds...

*Once setup is complete the VM Guest will automatically power off*

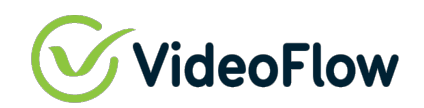

Once VM Guest is powered off, edit the VM Settings

Select VM Options | Boot Options | Force BIOS Setup and Check 'During the next boot, force entry into the BIOS setup screen' then click OK

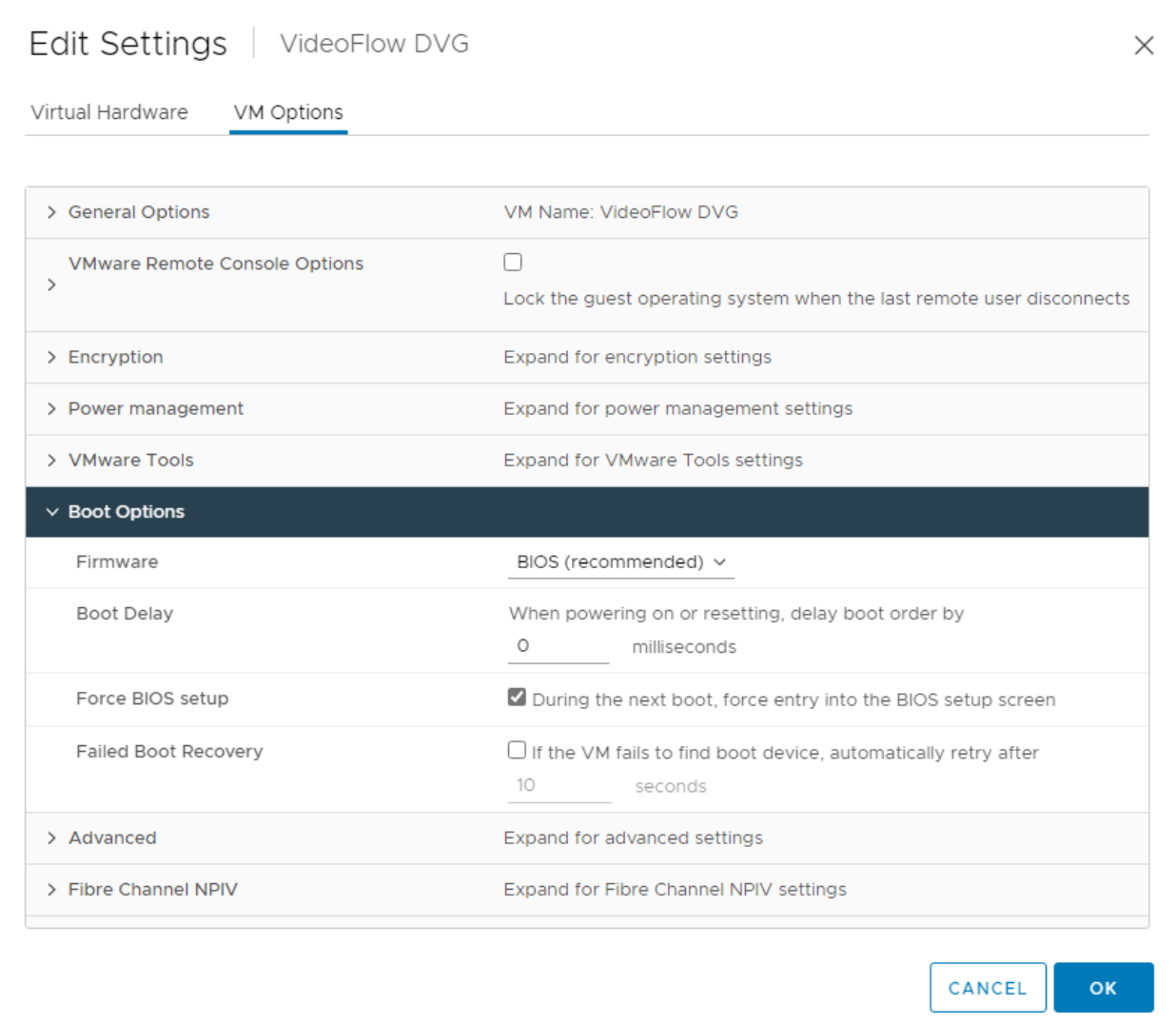

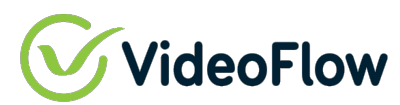

Power on the VM Guest

Guest will power up into the BIOS menu

Go to Boot Tab and move the Hard Drive below the CD-ROM Drive by following the instructions on the "Item Specific Help" menu on the right side of the page

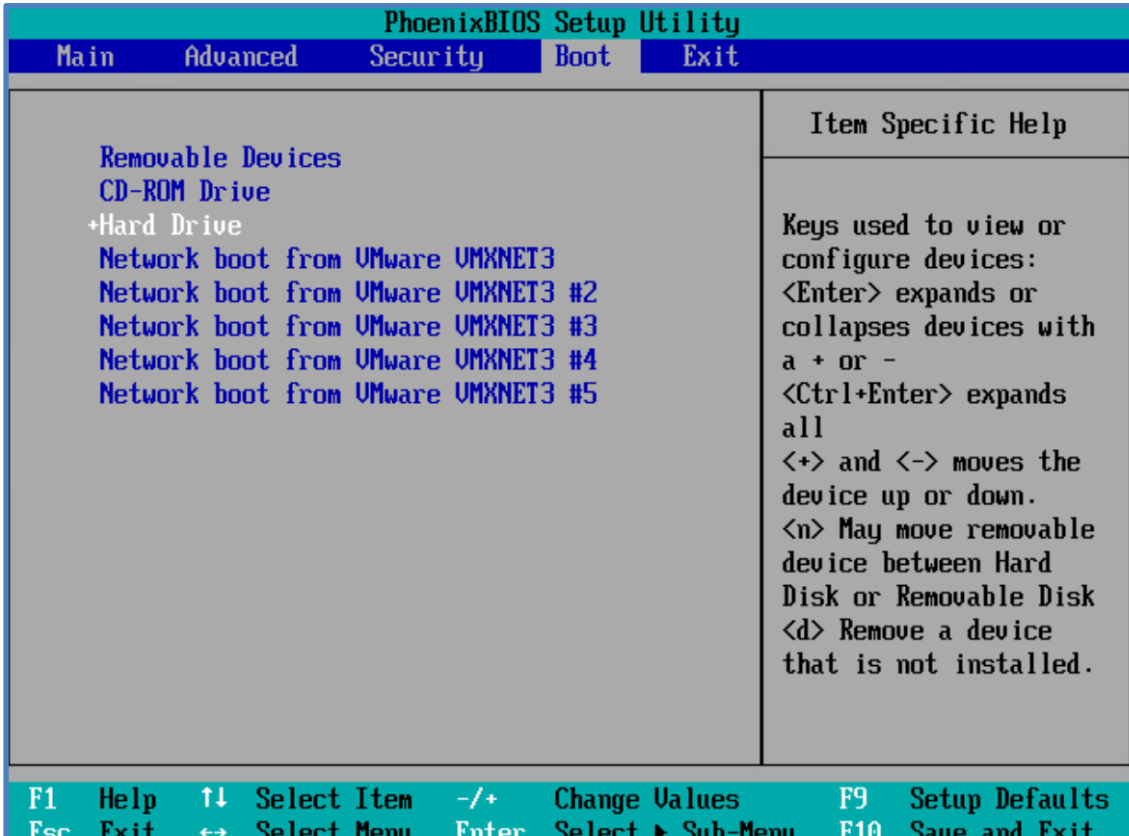

# **WideoFlow**

Go to the Exit tab, select 'Exit Saving Changes', then Select 'Yes' and press 'Enter' to "Save configuration changes and exit now".

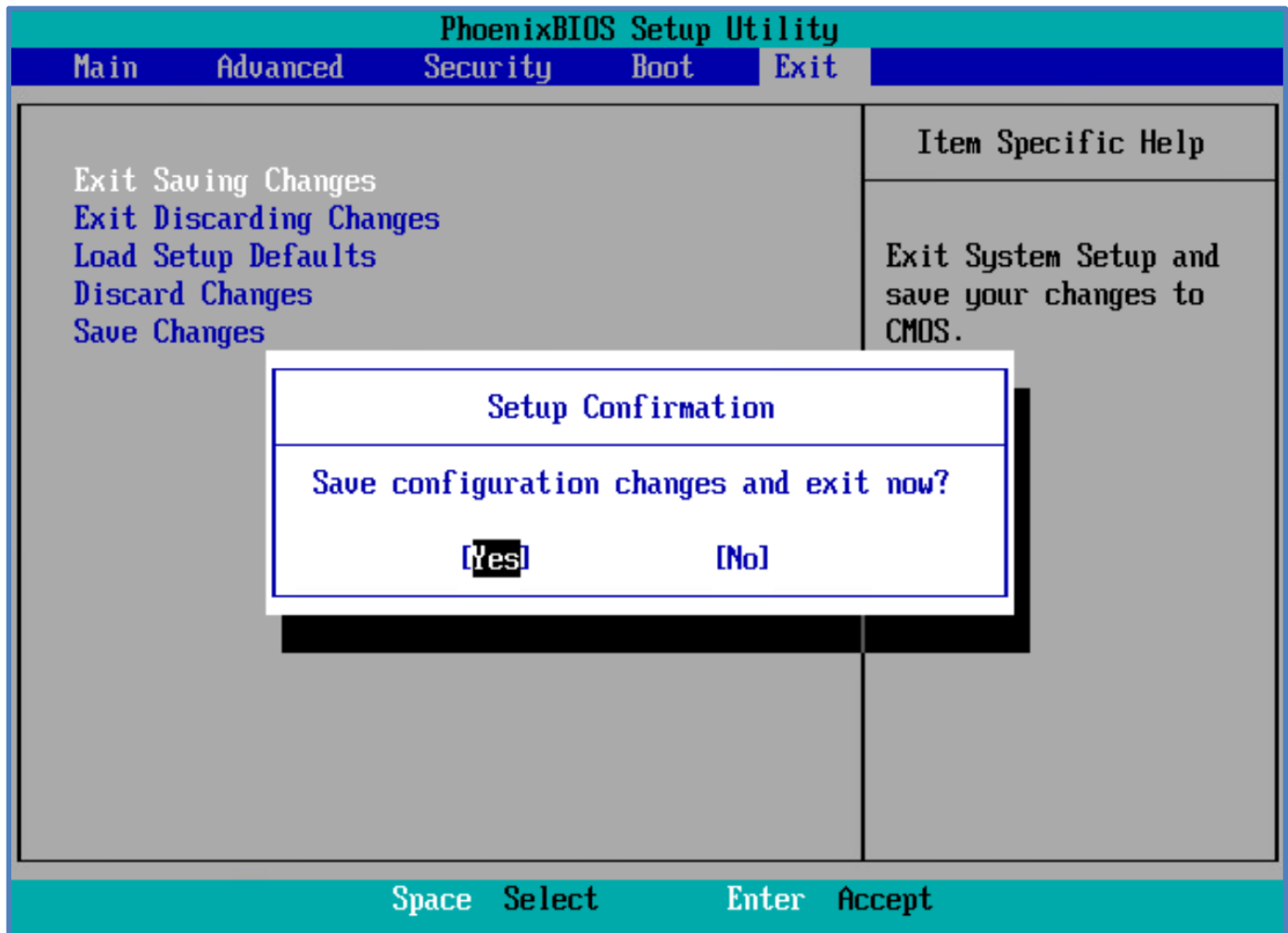

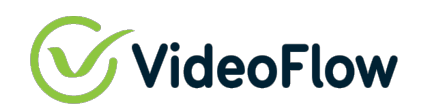

After the Guest reboots, using the curser keys, select 'Install DVG'

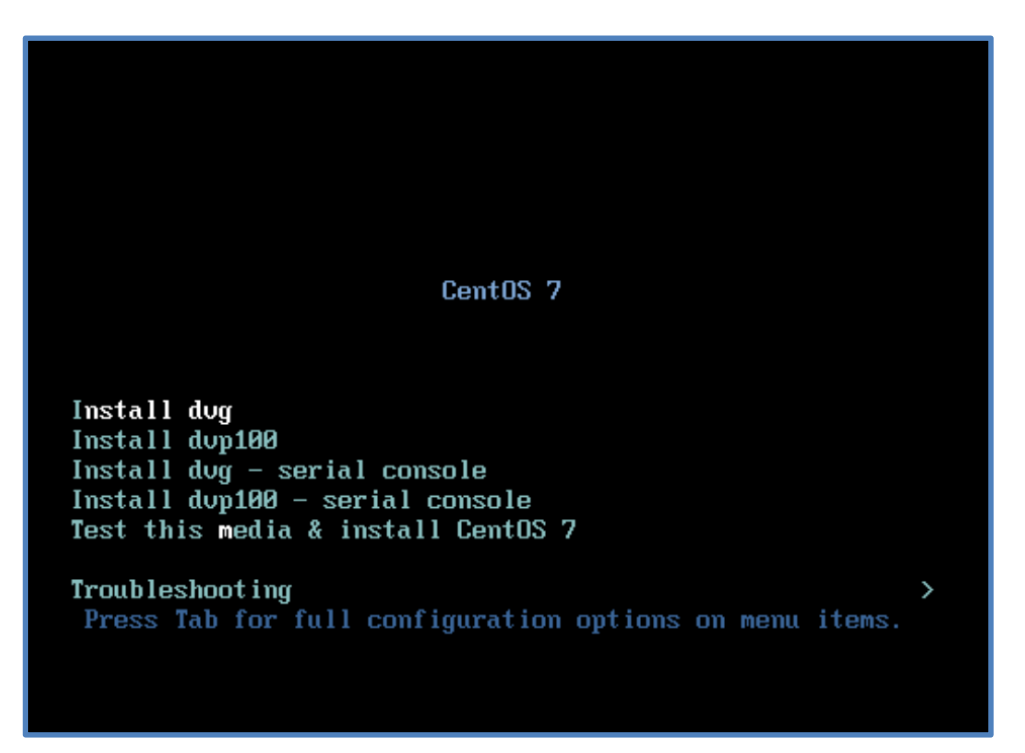

*Note: This takes several minutes like the OS install and will power down the VM Guest once the install is complete.*

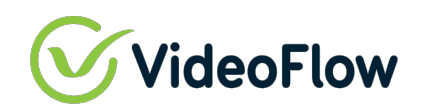

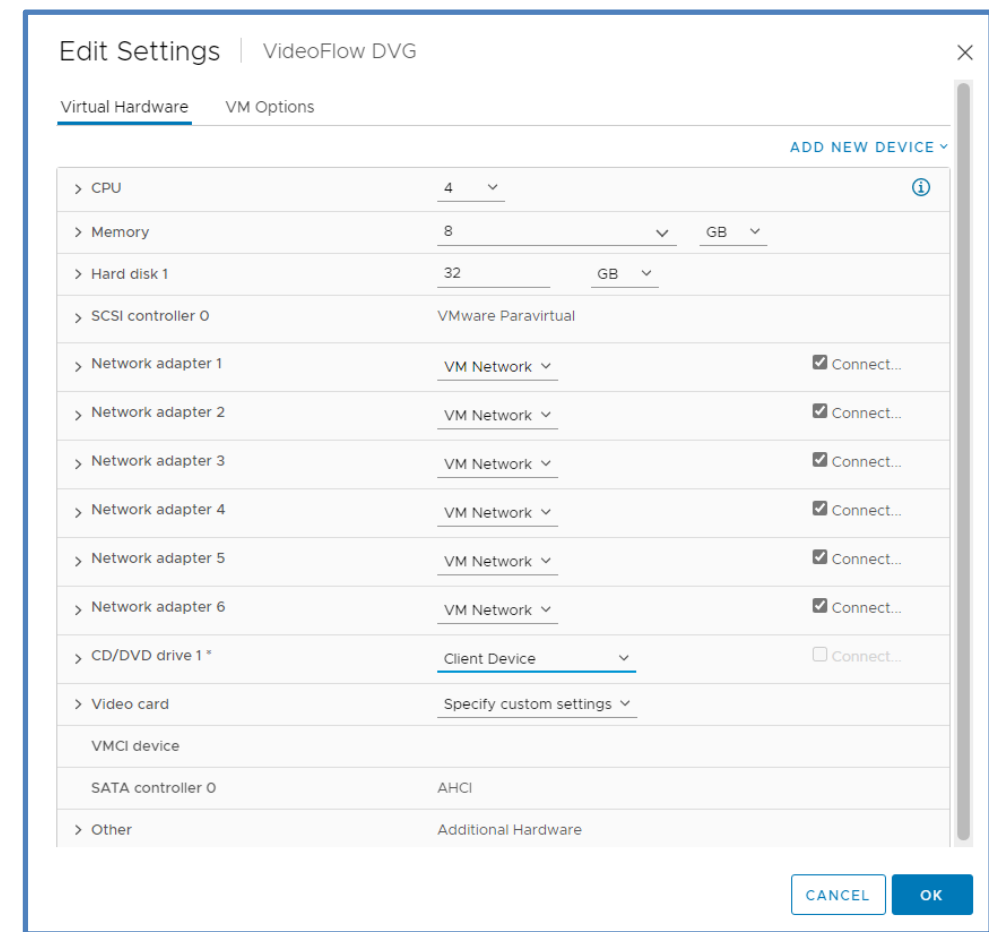

Once VM Guest is powered off, change the CD/DVD drive to Client Device

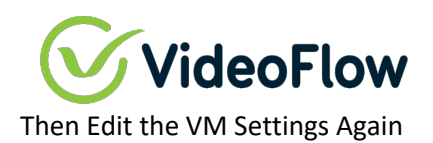

Select VM Options | Boot Options | Force BIOS Setup and Check 'During the next boot, force entry into the BIOS setup screen' then click OK

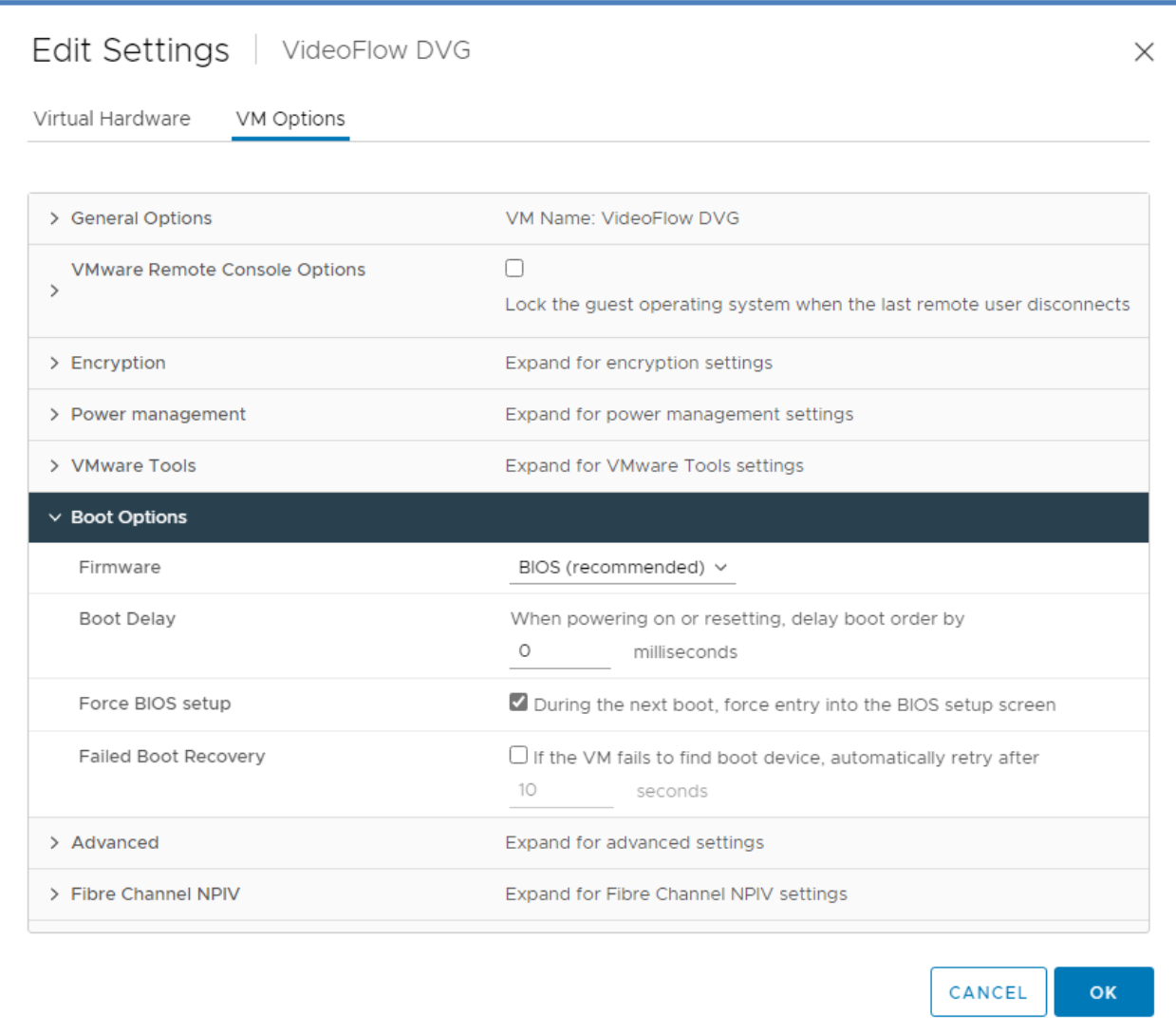

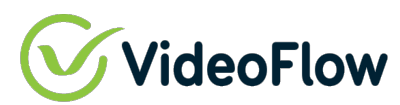

Power on the VM Guest

Guest will power up into the BIOS menu

Go to Boot Tab and move the CD-ROM back below the Hard Drive by following the instructions on the "Item Specific Help" menu on the right side of the page

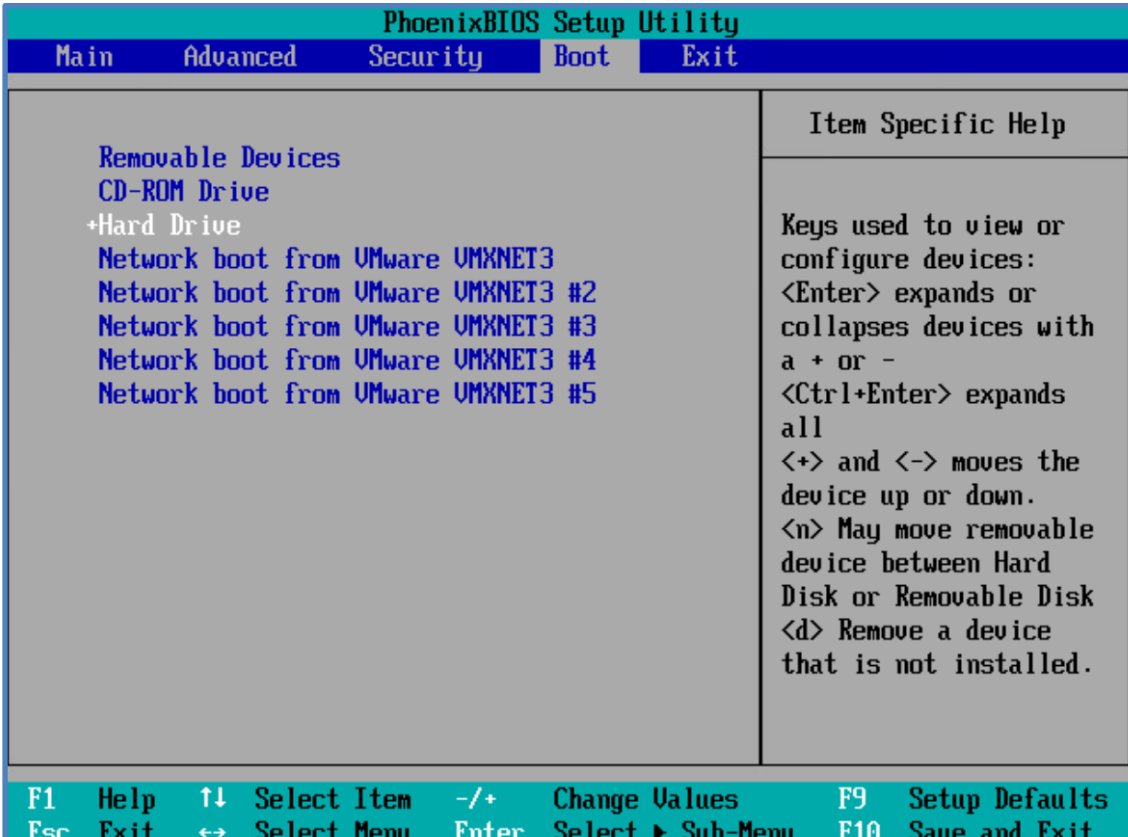

# **WideoFlow**

Go to the Exit tab, select 'Exit Saving Changes', then Select 'Yes' and press 'Enter' to "Save configuration changes and exit now".

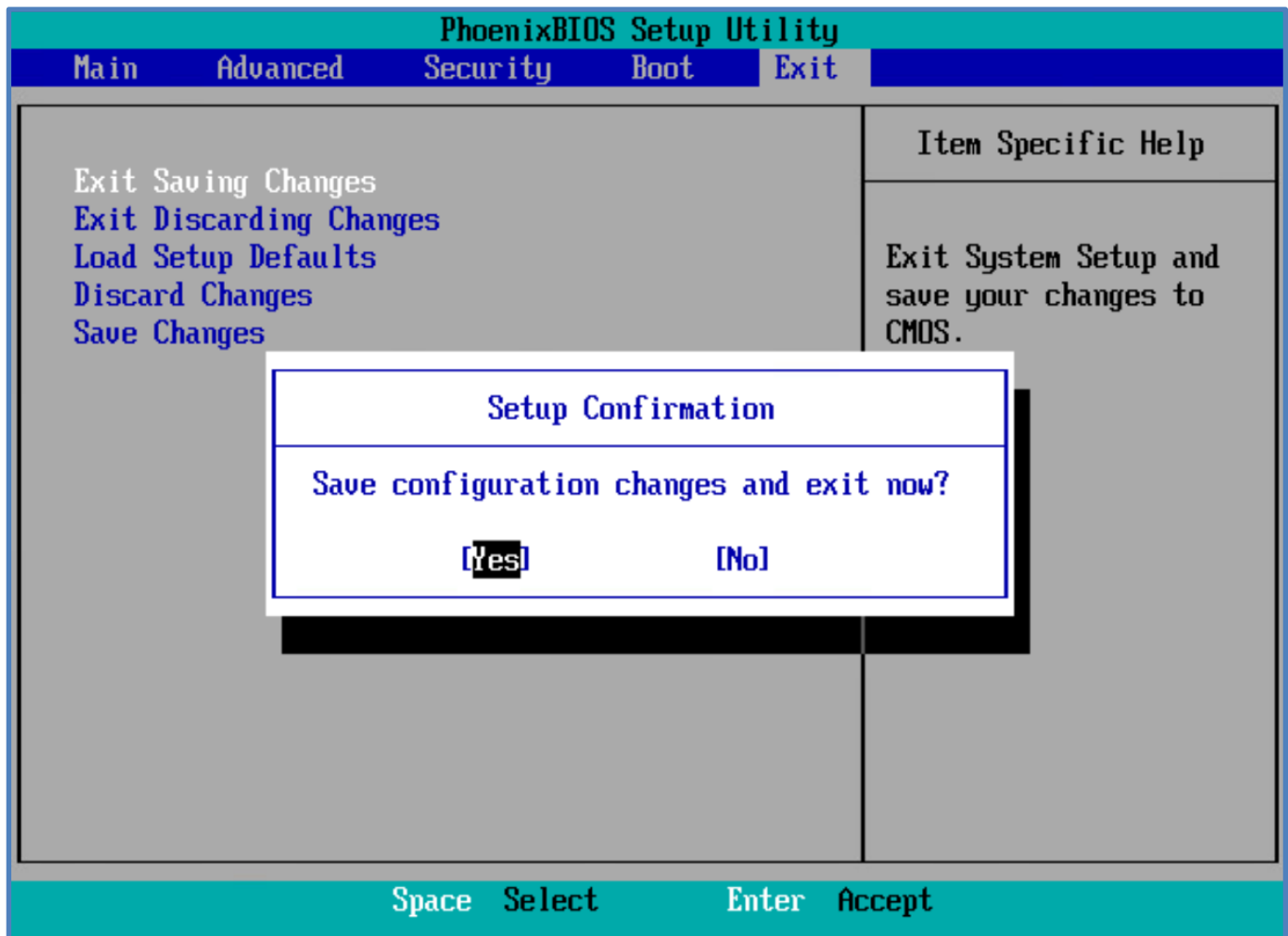

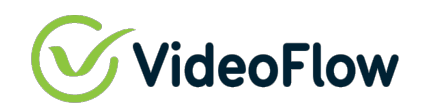

Power on the VM Guest

The unit will start with factory defaults such that the Management port is configured to 192.168.100.209/24 or 10.0.0.200 depending on the installer build configuration.

Login into the Linux shell using the VMWare Guest Console as follows: user: root password: videoflow

And modify the management IP using the 'ifconfig' command or 'ip link' command.

For example: If the management port is on eth5 and you wish to set the IP to 192.168.100.158/24 then Issue the command:

ifconfig eth5 192.168.100.158/24.

*Note: the screen might be showing the VideoFlow logo with the configured IP address, try to type the command anyway.* 

*To stop the VideoFlow logo being promoted – issue the command: 'pkill -9 test.sh' and press 'enter'*

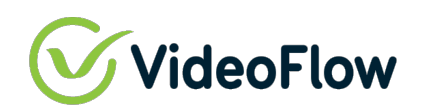

Once you can access the Web GUI of the unit, be sure to reset the Management IP to the desired IP address, subnet, and gateway using the application control dialogs so that the Management IP settings survive through reboot:

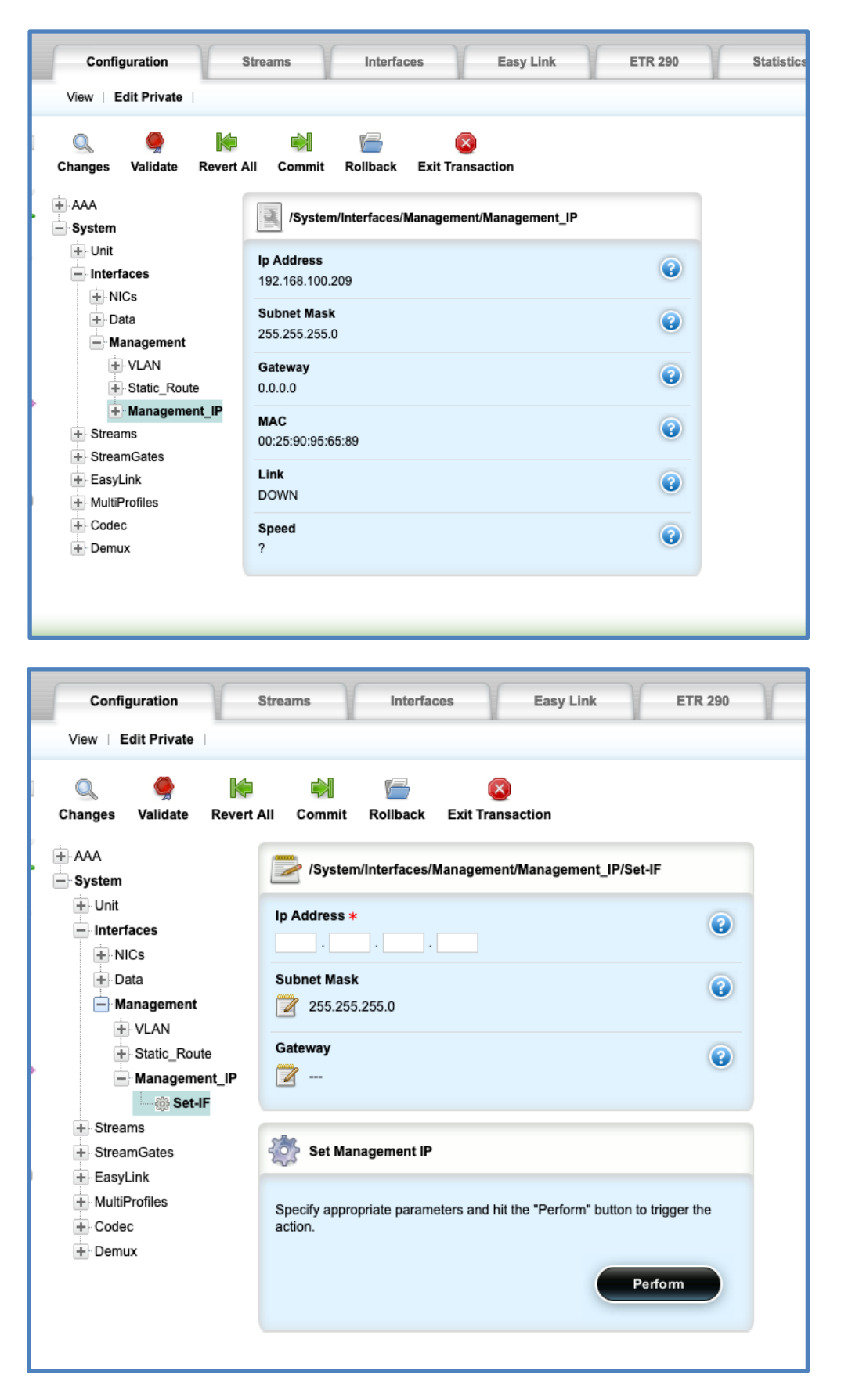

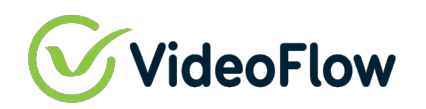

### 5 LICENSE SETUP

The license will be send in a Zip file that contain 2 major files

- 1. Key file
- 2. License file

To enable the license on the machine please follow the instructions below

- 1. Extract the Zip files
- 2. Log-in to your DVG using your credentials
- 3. Go to "License" on the top of the screen

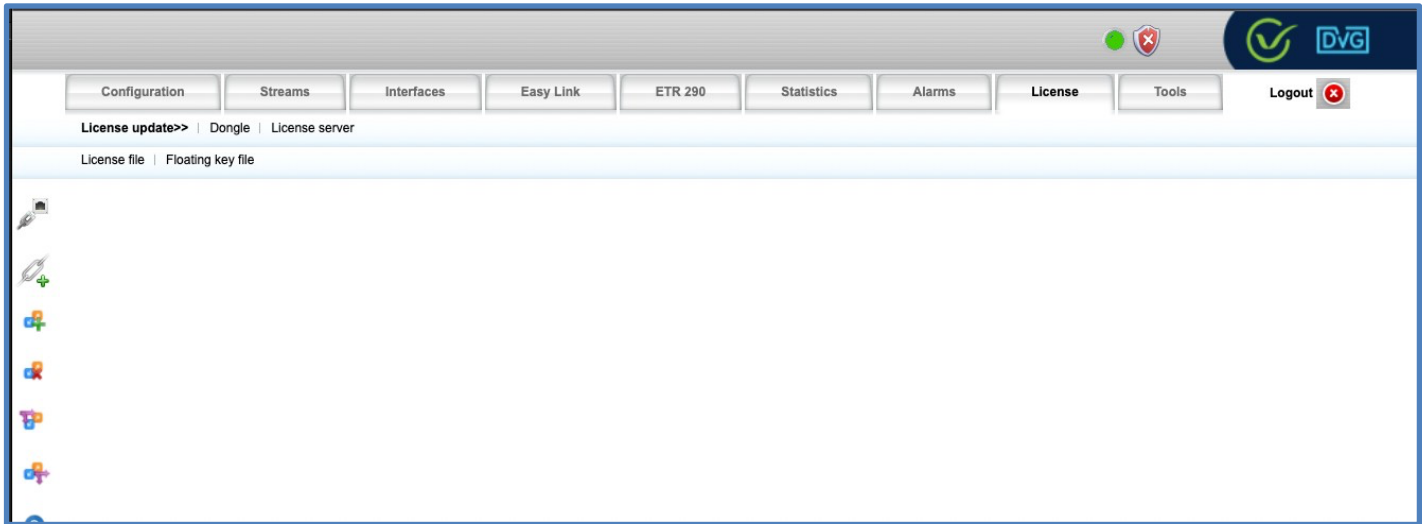

#### 4. Click on License file

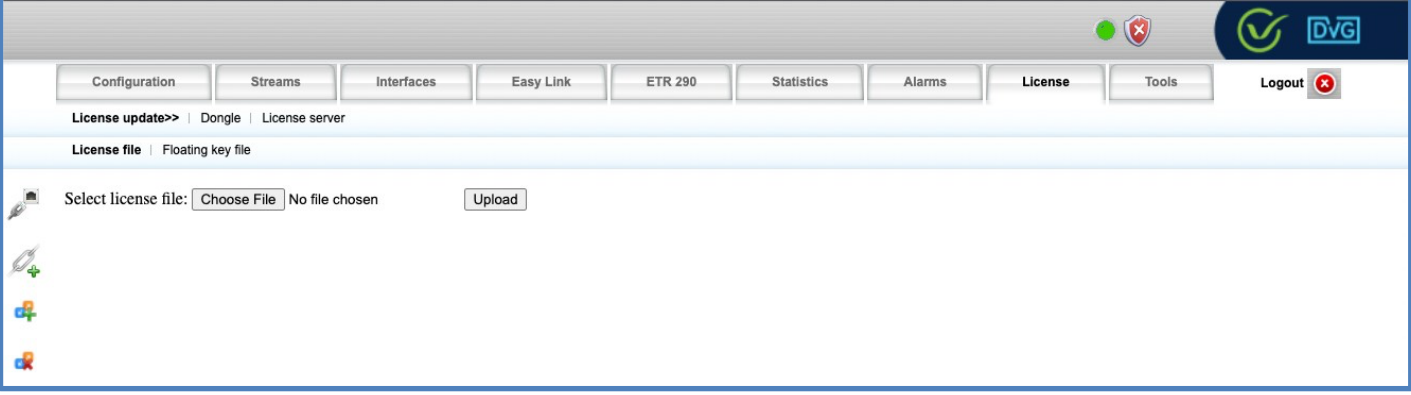

- 5. Click on "Choose File" and navigate to your extracted license folder
- 6. Choose file "Data.lic" and click Upload
- 7. A message will pop up and let you know your license file has been successfully uploaded.
- 8. Confirm to activate the license if prompted.

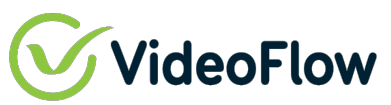

9. Click on "Floating key file"

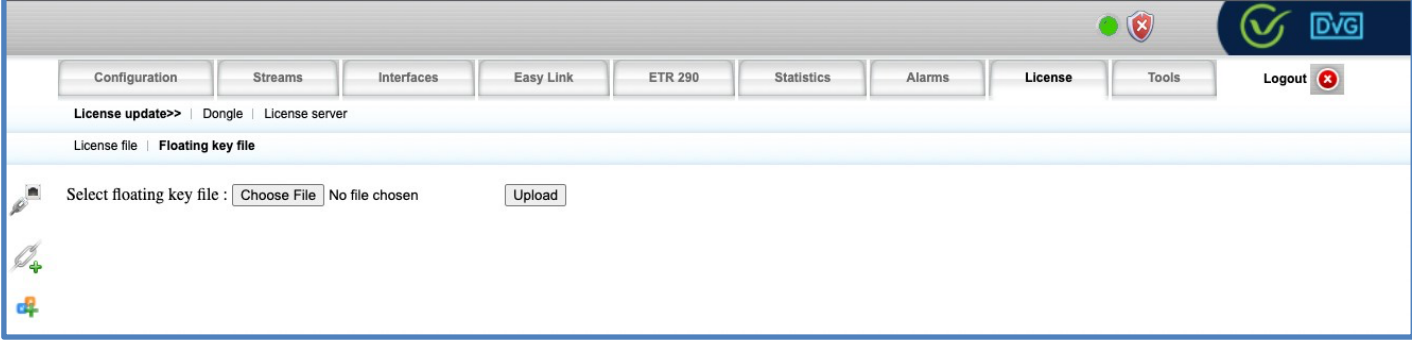

- 10. Click on "Choose File" and navigate to your extract license folder
- 11. Choose file "XXXXX.key" file and Click Upload.
- 12. A message will pop up and let you know your license file has been successfully uploaded
- 13. Confirm to activate the key file if prompted.

*Note: Make Sure To Upload The Correct License File And Key File To The Correct Machine And Avoid Using Any Floating License On More Than One Machine*

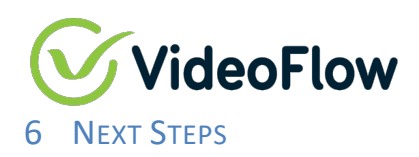

VideoFlow VM is now ready for configuration via the regular Quick Start Guide and Operational Manuals.

If VideoFlow support is assisting you in your configuration and commissioning, please notify your support engineer that the VM is ready to go and provide remote access methodology and credentials to the VideoFlow support engineer to complete configuration.